# **NORICOM bestillingsportal**

### **NORICOM®**

### **NORICOM®**

#### BRUKERGUIDE

**Tolker**: Fyll inn mobilnummeret du er registrert med hos Noricom.

#### Registrer deg som bruker og få tilgang umiddelbart

**Kunder**: Registrer deg med din epost og få umiddelbar tilgang til å bestille tolketjenester.

> **Registrer bruker**

#### Registrering av virksomhet som ny kunde

Dersom din bedrift eller organ

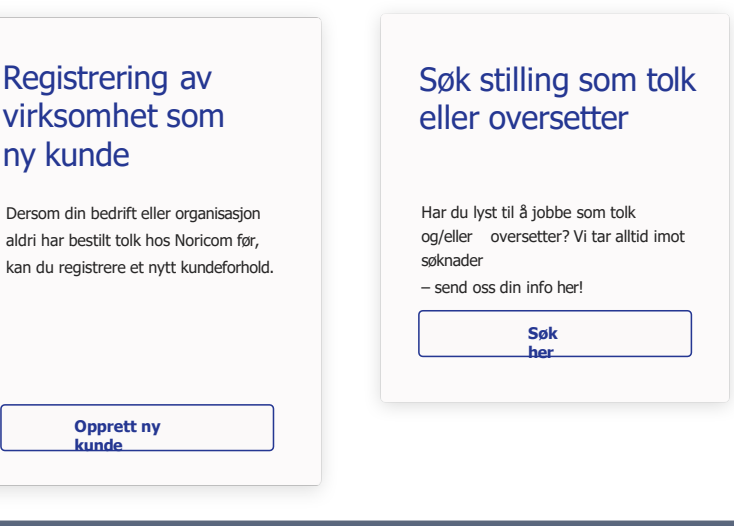

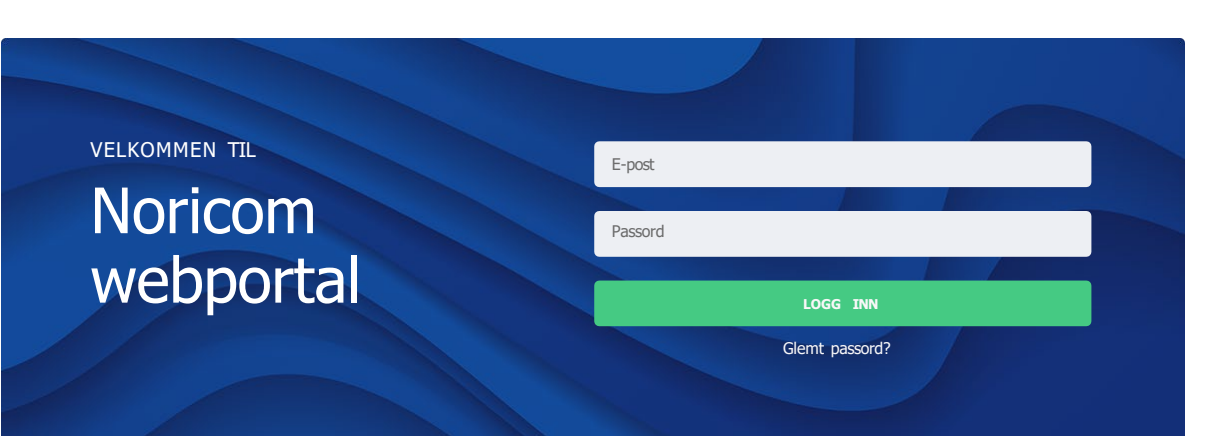

**Opprett ny kunde**

## Innhold

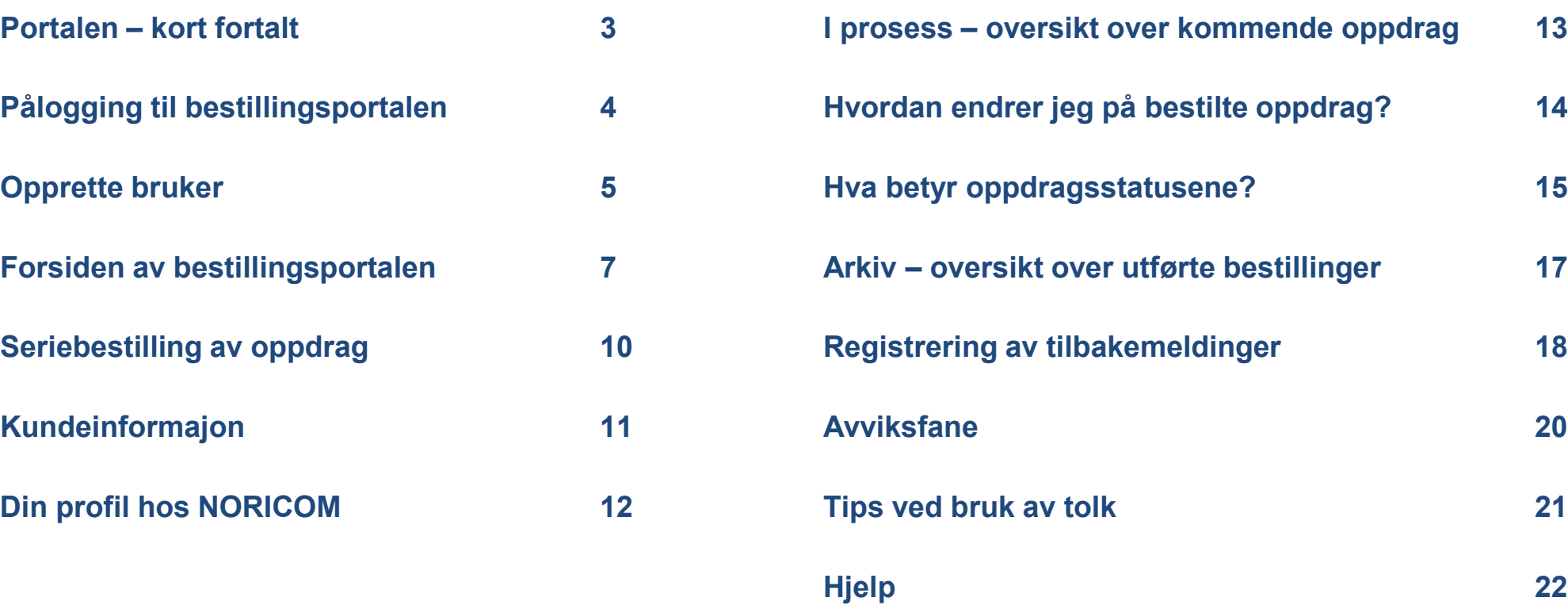

### Portalen – kort fortalt:

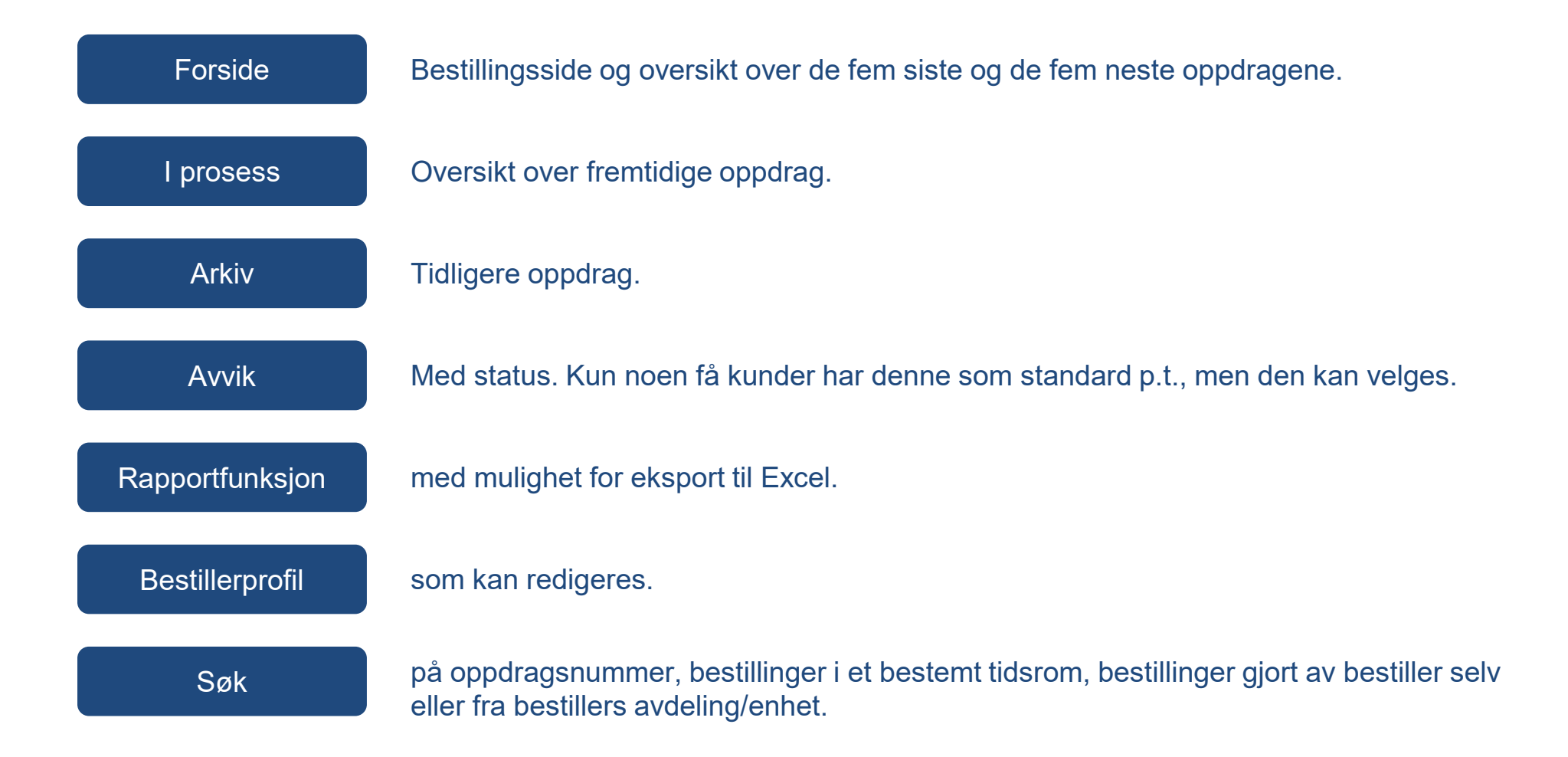

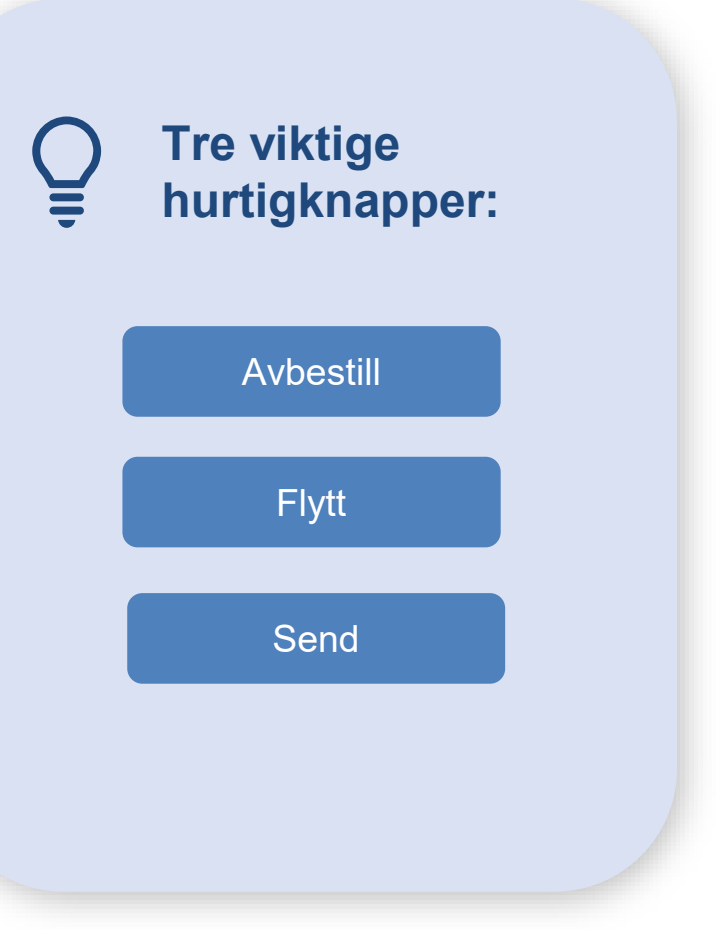

**Registrer bruker**

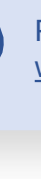

Y

#### **NORICOM®** VELKOMMEN TIL E-post Noricom Passord webportal Registrer deg som Registrering av bruker og få virksomhet som ny kunde tilgang umiddelbart Dersom din bedrift eller organisasjon **Kunder**: Registrer deg med din ealdri har bestilt tolk hos Noricom før, post og få umiddelbar tilgang til å kan du registrere et nytt kundeforhold. bestille tolketjenester. **Tolker**: Fyll inn mobilnummeret du er registrert med hos Noricom. **Opprett ny**

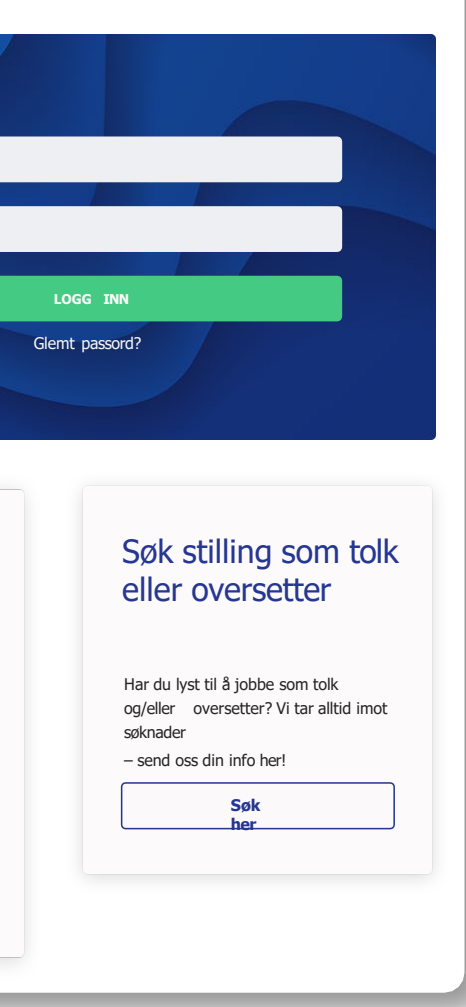

**kunde**

#### Portalen finner du på [www.noricomordre.no](http://www.noricomordre.no/)

Akutte oppdrag bør du bestille ved å ringe ditt NORICOM-kontor på lokalt telefonnummer eller på **815 35 500.** Telefonen besvares hele døgnet.

#### **Lokale telefonnumre:**

Tromsø: 75 54 22 15 Trondheim: 73 57 39 40 Ålesund: 75 54 22 16 Kristiansand: 38 12 24 63

Bodø: 75 54 22 00 Lillestrøm: 66 10 14 24 Bergen: 55 23 23 70

Ordinære bestillinger bestiller du enklest via bestillingsportalen.

## Pålogging til bestillingsportalen

![](_page_3_Picture_1.jpeg)

![](_page_3_Picture_2.jpeg)

815 35 500 (CD) [www.noricomordre.no](http://www.noricomordre.no/)

Klikk på «registrer bruker», deretter velg «kunde» på neste side. Du får en melding om å skrive inn din e-postadresse. Gjør dette og klikk på «opprett tilgang».

Hvis du har bestilt hos oss tidligere og vi har din e-post registrert, vil du automatisk bli tilknyttet det kundenummeret du tilhører.

En invitasjon med brukernavn og passord vil bli tilsendt din e-postadresse.

![](_page_4_Picture_5.jpeg)

Når du går inn på [www.noricomordre.no](http://www.noricomordre.no/) blir du møtt av dette bildet hvor du bes oppgi ditt brukernavn og passord.

![](_page_4_Picture_10.jpeg)

Hvis du ikke har bestilt hos oss tidligere, vil du bli videresendt til valg av avdeling/enhet.

Velg din enhet/avdeling fra kundeoversikt og klikk videre. Fyll ut kontaktinformasjon og klikk videre. Deretter sender vi deg verifiseringsepost. Trykk på linken i e-posten.

Du vil få en velkomstepost, og du har nå tilgang til portalen. Logg inn med ditt brukernavn og passord.

![](_page_4_Picture_11.jpeg)

![](_page_4_Picture_12.jpeg)

![](_page_4_Picture_591.jpeg)

![](_page_4_Figure_21.jpeg)

**Tolker**: Fyll inn mobilnummeret du er registrert med hos Noricom.

#### Registrer deg som bruker og få tilgang umiddelbart

![](_page_4_Picture_592.jpeg)

![](_page_4_Picture_16.jpeg)

Brukernavn og passord får du på e-post fra NORICOM. Ring oss eller opprett brukeren direkte i bestillingsportalen.

![](_page_4_Picture_7.jpeg)

![](_page_4_Picture_593.jpeg)

### Du kan selv opprette bruker i portalen

### Opprette bruker

![](_page_5_Picture_0.jpeg)

### **Hva gjør jeg hvis jeg ikke har brukernavnet mitt?**

Brukernavnet er som regel det samme som e-postadressen din. Dersom du fortsatt ikke får logget inn, kontakt ditt NORICOMkontor for å få tilsendt brukernavn og passord.

![](_page_5_Picture_3.jpeg)

#### **Hva gjør jeg hvis jeg ikke har passordet mitt?**

#### [aalesund@noricom.no](mailto:aalesund@noricom.no) m.no

[bergen@noricom.no](mailto:bergen@noricom.no) lion.no

 $\times$  [kristiansand@noricom.no](mailto:kristiansand@noricom.no)

Klikk på «Glemt passord?» under den grønne innloggingsknappen for å få tilsendt et nytt passord på e-post.

![](_page_5_Figure_6.jpeg)

### **Hva gjør jeg hvis jeg mangler både brukernavn og passord?**

Ta kontakt med ditt NORICOM-kontor via e-post eller på 815 35 500 for å få tilsendt brukernavn og passord på e-post.

![](_page_5_Picture_189.jpeg)

![](_page_5_Picture_10.jpeg)

![](_page_5_Picture_11.jpeg)

I fanen «Nytt oppdrag», vil du se en oversikt over dine mest brukte tolker, mest brukte språk, samt de fem neste/siste oppdragene dine. Hvis du logger inn med en nyopprettet, personlig tilgang eller fellestilgang, vil den øverste delen av bestillingsportalen være tom. Den blir fylt opp etter hvert som du legger inn bestillinger.

Etter innlogging kommer du til forsiden av bestillingsportalen. Den består som regel av tre faner; «Nytt oppdrag», «I prosess» og «Arkiv». Hvis du har tilgang til avvik, vil du kunne se fire faner.

![](_page_6_Picture_3.jpeg)

![](_page_6_Picture_152.jpeg)

### Forsiden av bestillingsportalen

### Legge inn en bestilling

Velg tolkemetode ved å klikke på knappen for enten Fremmøte, Telefon eller Video. Når du velger en tolkemetode vil dette markeres ved at metoden du har valgt blir haket av og knappen får en mørkere farge.

Fyll inn dato og klokkeslett.

 $\left( 2\right)$ 

 $\mathbf{3}$ 

 $\left( 4 \right)$ 

Ved fremmøteoppdrag må du fylle inn nøyaktig oppmøteadresse i feltet «Møteplass».

Fyll inn språk, og gjerne hvilket land pasient/bruker/klient kommer fra.

For å komme til bestillingsskjemaet kan du enten skrolle litt nedover på siden eller klikke på den store blå knappen hvor det står «Registrer nytt oppdrag».

![](_page_7_Picture_2.jpeg)

![](_page_7_Picture_304.jpeg)

*Slik ser bestillingsskjemaet ut. Feltene som er markert med rød ramme må fylles ut for at bestillingen skal bli godtatt.* 

I tillegg kan du velge å gi utfyllende informasjon om navn på pasient/bruker/klient, NPR/ID-nummer, alternativt språk, ønsket kjønn på tolk, ønsket tolk og ønsket tolkekategori.

Du kan også gi informasjon om tema for tolkesamtalen, kontaktperson ved frammøteoppdrag og andre særlige forhold tolken eller NORICOM bør vite om.

![](_page_8_Picture_107.jpeg)

Hvis du bestiller et frammøteoppdrag vil du få se hvilke andre tolker som er i bruk på frammøteoppdrag så snart du har lagt inn språk, dato og klokkeslett. Du kan så be om tolken som passer best tidsmessig i forhold til bestillingen du legger inn. Dette er valgfritt.

Dersom du ønsker å bestille flere oppdrag på en gang, kan du trykke på den grønne knappen der det står «Legg til flere oppdrag». Dette vil legge til et nytt oppdrag i bestillingsskjemaet.

![](_page_9_Figure_2.jpeg)

Dette er en helt separat bestilling og kan være på et annet språk til en annen pasient/bruker/klient, eller det kan være en serie med flere konsultasjoner til samme pasient/bruker/klient.

![](_page_9_Picture_4.jpeg)

## Seriebestilling av oppdrag

Tips: Dersom du skal bestille til samme pasient/bruker/klient, gjør ferdig den første bestillingen uten å sende den inn, før du klikker «Legg til flere oppdrag». Bestillingsportalen vil da kopiere med seg en god del av informasjonen du har fylt ut videre til det neste oppdraget, slik at du slipper å fylle inn alt på nytt.

Lengre ned i bestillingsskjemaet ligger kundeinformasjonen.

![](_page_10_Picture_244.jpeg)

![](_page_10_Picture_3.jpeg)

### Kundeinformasjon

Dersom du logger inn med en personlig tilgang, vil ditt navn, telefonnummer, e-post, mobil, og fakturareferanse (Deres ref.) dukke opp automatisk hvis dette er lagret på din profil.

![](_page_10_Picture_5.jpeg)

Dersom du logger inn med en fellestilgang, må du fylle ut ditt navn, telefonnummer, e-post, mobil og eventuell fakturareferanse.

![](_page_10_Picture_7.jpeg)

Fakturareferansene kan om nødvendig endres med den blå Endre-knappen.

Under Ordrebekreftelse velger du hvordan du ønsker å motta bekreftelse på oppdraget. Du finner alltid bekreftelsen i bestillingsportalen, men kan også velge å få den tilsendt på e-post, faks eller SMS. Du kan velge flere bekreftelsesmetoder.

Du vil få en automatisk kvittering på e-post som bekrefter mottak av bestillingen.

![](_page_10_Picture_10.jpeg)

På menylinjen finner du også «Tips for bruk av tolk», «Hjelp», som åpner opp hjelpesenteret med ofte stilte spørsmål,

samt «Logg ut».

**9** Tips ved bruk av tolk Hjelp

![](_page_11_Picture_313.jpeg)

E-post

Telefon

Ordreref.

Ordreref.

Her kan du redigere kontaktinformasjonen din hvis du ønsker det, og lagre fast fakturareferanse. Du kan også se hvilken avdeling/enhet du er tilknyttet, og om enheten ligger inne med en standard møteplass eller fakturareferanse.

 $(Y)$ 

## Din profil hos NORICOM

Du har en egen bestiller-profil hos NORICOM som du kan se på ved å klikke på den oransje «Profil»-knappen øverst.

> **Endre passord** Profil Logg ut

![](_page_11_Picture_3.jpeg)

Dersom du ønsker å endre passord, kan du gjøre det ved å klikke på den oransje «Endre passord»-knappen på menylinjen øverst.

Min Profil

Fornawn<sup>\*</sup>

Brukernavn \*

90807060 Deres Ref.

Deres Ref.

Avdeling Avdeling

NAV Storbven Deres Ref.

Deres Ref.

kari.nordmann

Kari

Mobil

Profilinformasjon

Ved å klikke på fanen «I prosess» vil du få opp en oversikt over kommende oppdrag.

![](_page_12_Picture_175.jpeg)

Du kan velge å filtrere bestillinger lagt inn bare av deg, bestillinger kun fra din avdeling, eller bestillinger fra hele organisasjonen (f.eks. sykehuset). Du velger filter ved å klikke på de tre oransje knappene til høyre hvor det står «Meg», «Min avdeling» og «Alle».

Disse er gruppert inn i «I dag», «Denne uken», og «Fremover».

![](_page_12_Picture_6.jpeg)

### I prosess – oversikt over kommende oppdrag

![](_page_12_Picture_1.jpeg)

Hvert oppdrag har sin egen linje i denne oversikten. På hvert oppdrag har du tre valgmuligheter:

![](_page_13_Picture_2.jpeg)

Klikk på den blå «Åpne»-knappen for å se bekreftelsen til oppdraget. Her finner du bl.a. telefonnummeret til tolken.

Klikk på den røde «Avbestill»-knappen for å avbestille oppdraget.

![](_page_13_Picture_4.jpeg)

Klikk på den grå «Flytt»-knappen for å flytte oppdraget til en annen dato.

![](_page_13_Picture_6.jpeg)

## Hvordan endrer jeg på bestilte oppdrag?

### 14

**Rapportert:**

Tolken har rapportert om oppdragsvarighet og/eller reiseutgifter.

**Klargjort:** Oppdraget er klargjort for lønn og faktura.

**Fullført:** Oppdraget er fullført.

### Hva betyr oppdragsstatusene?

I tillegg finnes det noen statuser som endres etter at oppdraget er utført.

I kolonne nummer tre ser du oppdragets status. Statusen viser framgangen i behandlingen av oppdraget:

#### **Tolk ikke forespurt:**

Ingen tolker er forespurt om oppdraget, enten fordi NORICOM ikke har behandlet bestillingen enda, eller fordi alle forespurte tolker har takket nei til oppdraget.

#### **Tolker forespurt:**

NORICOM har spurt en eller flere tolker om å påta seg oppdraget, og venter på svar.

#### **Tildelt:**

NORICOM har bekreftet en tolk på oppdraget, men det er ikke klart for bekreftelse enda.

#### **Bekreftet:**

NORICOM har bekreftet oppdraget til kunden, enten elektronisk eller via telefon. Du finner nå bekreftelsen i bestillingsportalen.

#### **Svikt:**

Tolken sviktet (besvarte ikke fjerntolking / møtte ikke opp på frammøtetolking).

Ved å klikke på fanen **«I arkiv»** vil du få opp en oversikt over utførte bestillinger. Disse er gruppert inn i **«I dag»**, **«Denne uken»**, og **«Eldre»**.

![](_page_15_Picture_244.jpeg)

![](_page_15_Picture_3.jpeg)

### Arkiv – oversikt over utførte bestillinger

Du velger filter ved å klikke på de tre oransje knappene til høyre hvor det står **«Meg»**, **«Min avdeling»** og **«Alle».**

Du kan også søke på et bestemt oppdragsnummer, eller du kan søke på en bestemt tidsperiode.

Du kan også eksportere en oversikt over oppdragene til Excel.

□ Søk i tidsperiode Fra dato: dd.mm.åååå

Til dato: dd.mm.åååå **Eksporter til Exce** Oppdragsnur Søk

Du kan velge å filtrere mellom bestillinger lagt inn bare av deg, bestillinger kun fra din avdeling, eller bestillinger fra hele organisasjonen (f.eks. sykehuset).

Klikk på den blå **«Åpne»**-knappen for å se bekreftelsen på bestillingen.

![](_page_16_Picture_4.jpeg)

Du kan kopiere hele bestillingen ved å klikke på kalenderikonet i kolonnen

**«Gjenta»** rett til venstre for **«Åpne»**-knappen. Her fyller du inn dato og klokkeslett for den nye bestillingen og klikker på

**«Registrer oppdrag»**. Du kan også velge å se hele bestillingen ved å klikke på

den grønne knappen med **«Vis hele bestillingen»** hvis du ønsker å sjekke at riktig informasjon er lagret på bestillingen.

![](_page_16_Picture_9.jpeg)

![](_page_16_Picture_10.jpeg)

Hver bestilling har sin egen linje i denne oversikten. På hver bestilling har du tre valgmuligheter:

![](_page_16_Picture_345.jpeg)

Du kan sende en tilbakemelding ved å klikke på den grønne «Send»-knappen helt til høyre. Denne knappen kan du bruke både til ris (avvik) og ros.

![](_page_16_Picture_12.jpeg)

### Arkiv – oversikt over utførte bestillinger

Tips: Skal du bestille tolk til et nytt møte/konsultasjon for en pasient/klient som også tidligere har hatt tolk?

Kopier oppdraget fra «I arkiv»-fanen så slipper du å fylle ut språk og annen relevant informasjon på nytt.

For å registrere ris eller ros på en tolkebestilling går du inn på siden **«I arkiv»** i bestillingsportalen. Her får du en komplett oversikt over alle gjennomførte tolkebestillinger. Finn bestillingen du ønsker å registrere et avvik på. Det er flere måter å finne bestillingen på dersom du ikke klarer å se den i oversikten umiddelbart:

![](_page_17_Picture_2.jpeg)

Du kan søke på oppdragsnummeret dersom du har det.

![](_page_17_Picture_4.jpeg)

Du kan søke etter bestillinger i et bestemt tidsrom dersom du vet når bestillingen ble gjennomført.

![](_page_17_Picture_6.jpeg)

Du kan filtrere slik at du kun får se bestillinger gjort av deg eller fra din avdeling.

![](_page_17_Picture_295.jpeg)

For å registrere et avvik på bestillingen klikker du på den grønne **«Send»**-knappen i kolonnen for Tilbakemelding helt til høyre.

Når du klikker på denne knappen, åpnes et vindu for å sende en tilbakemelding til NORICOM.

### Registering av tilbakemeldinger

### Registering av tilbakemeldinger

Hvis du er logget inn med en personlig tilgang, vil navn, e-post og telefon bli utfylt automatisk.

Hvis du er logget inn med en fellestilgang, må du fylle ut disse feltene. Svar på spørsmålene ved å klikke på «Ja»- / «Nei»- / «Vet ikke»-knappene. I feltet for «Kommentar» har du mulighet til å skrive utfyllende informasjon om avviket (eller rosen) du ønsker å melde inn til NORICOM.

Til slutt kan du gi din vurdering av kvaliteten på tolketjenesten, og be om å bli kontaktet av NORICOM vedrørende din tilbakemelding.

![](_page_18_Picture_283.jpeg)

For å registrere tilbak

Send tilbakemelding

Når du har sendt inn kolonne i «I arkiv» sli

Ved å klikke på avviksfane vil du kunne få oversikt over alle registrerte avvik. Disse viser innmeldte tilbakemeldinger, og forpliktelse for oss iht. interne rutiner. Oversikten kan også eksporteres til Excel.

Ubehandlete avvik vil vises med status Åpen (registrert, men avdelingsleder har enda ikke åpnet avviket), eller Under behandling av avdelingsleder.

![](_page_19_Picture_137.jpeg)

### Avviksfane

De oransje knappene viser både avvik som er behandlet av avdelingsleder, og de som er ubehandlet.

*Avvik som er under behandling*

![](_page_19_Picture_138.jpeg)

*Avvik som er behandlet*

På menylinjen øverst i bestillingsportalen finner du en grønn knapp («Tips ved bruk av tolk») som viser en rekke tips til hvordan du gjennomfører tolkesamtalen på best mulig måte.

![](_page_20_Picture_2.jpeg)

### Tips ved bruk av tolk

En god tolkesamtale er ikke tolkens ansvar alene, og krever innsats fra alle parter i samtalen.

#### Tips til bruk av tolk

#### Huskeregler ved bruk av tolk:

- · Start med presentasjon av tolkens rolle og oppgave
- · Snakk direkte til din samtalepartner, ikke til tolken
- . La tolken slippe til med tolking etter korte sekvenser
- · Tolken har ikke ansvar for innholdet i samtalen, spør din samtalepartner dersom noe er uklart
- · Tolken kan be om gjentakelse/forklaring dersom noe er uklart
- · Respekter tolkens avsatte tid til samtalen
- · La tolken få minst en pause per time

21

![](_page_20_Picture_14.jpeg)

 $\times$ 

Dersom du har problemer med bestillingsportalen, kan det hende du finner løsningen på Hjelp-siden.

For å åpne Hjelp-siden trykker du på den blå knappen hvor det står **«Hjelp»** på menylinjen øverst.

### Hjelp

Her finner du svar på de vanligste spørsmålene om portalen.

#### **Hielp**

Hei!

Dersom du har problemer med bestillingsportalen kan du forsøke å se om du finner svaret på spørsmålet ditt i oversikten under. Hvis ikke kan du kontakte ditt Noricomkontor på tlf 815 35 500.

#### Hvor kan jeg få brukernavn og passord?

Du kan forsøke å registrere en ny konto ved hjelp av e-postadressen din dersom din bedrift allerede er kunde hos oss. Dersom det ikke fungerer må du kontakte Noricom på 815 35 500.

#### Jeg har glemt mitt passord

Klikk på denne linken - Glemt passord? - hak av for om du er kunde eller tolk, og fyll ut e-postadressen din. Du vil få tilsendt et nytt passord på e-post fra oss.

#### Jeg får ikke til å legge inn en bestilling

Du har enten glemt å fylle inn alle nødvendige detaljer i oppdraget (felter som mangler merkes med rød ramme), eller så er det for kort tid til oppdragsstart. Disse feltene er påkrevd for å registrere en bestilling:

- · Tolkemetode
- Dato
- $\bullet$  Frakl.
- · Språk
- · Diff navn
- · Telefonnummer

#### Jeg ønsker flytte et oppdrag, hvordan gjør jeg det?

Finn oppdraget du ønsker å flytte i fanen "I prosess", og trykk på knappen som heter "Flytt". Fyll inn nytt tidspunkt for oppdraget, og klikk på "Flytt oppdrag". Noricom vil få beskjed om endringen og flytte oppdraget.

#### Jeg ønsker å avbestille et oppdrag, hvordan gjør jeg det?

Finn oppdraget du ønsker å avbestille i fanen "I prosess", og trykk på knappen som heter "Avbestill". Bekreft at du ønsker å gjennomføre avbestillingen. Noricom vil få beskjed om at oppdraget er avbestilt.

#### Jeg ønsker å bytte språk på et oppdrag, hvordan gjør jeg det?

Det er ikke mulig å endre språk på et oppdrag. Den raskeste måten å gjøre det på, er å finne oppdraget i fanen "I prosess", avbestille det, og bestille et nytt oppdrag med riktig språk.

#### Hva er forskjellen på I prosess og Arkiv?

Du finner alle framtidige oppdrag under fanen I prosess, mens alle gjennomførte oppdrag ligger arkivert under fanen Arkiv.

#### Hvor finner jeg bekreftelsen på oppdraget mitt?

Med en gang vi har booket tolk til oppdraget kan du se bekreftelsen i bestillingsportalen. Finn oppdraget du vil hente ut bekreftelsen fra i oppdragslistene, enten på forsiden, I prosess eller Arkiv, og klikk på knappen "Åpne" i kolonnen "Se bekreftelse". Da vil du få opp en elektronisk kopi av bekreftelsen som du kan skrive ut. Dersom